# **The Realistic 3D Sound Experience (RSX 3D) Configuration Utility**

**Audio Peripherals Property Page Diagnostics Property Page Advanced Settings - Buffer Times Page Advanced Settings - Device Settings About RSX 3D Property Page**

# *OK, Cancel, Apply and Help buttons*

Press the OK button to save your changes and exit the Configuration Utility. Press the Cancel button to exit the Configuration Utility without saving your changes. Press the Apply button to save your changes without exiting the Configuration Utility. Press the Help button to read this help file.

#### *The Audio Peripherals Property Page*

This property page allows you to choose an audio peripheral to use with RSX 3D and to test your installation of RSX 3D.

# **Choose Your Audio Peripheral**

## **Speakers**

Select speakers when speakers are connected to your audio system. You need to correctly position your speakers to listen to "True 3D Sound". See the section below on "True 3D Sound".

## **Headphones**

Select headphones when headphones are connected to your audio system. High quality headphones are recommended with this option for maximum benefit.

## **True 3D Sound**

Select the True 3D Sound option to experience the highest quality audio possible. True 3D sound (based on HRTF technology) allows you to hear sounds all around your head - above your head, below, to the left, to the right, and so forth.

#### **SPEAKERS**

If you are using speakers along with "True 3D Sound" you will need to correctly position your speakers. The diagram below shows the proper positioning of your speakers to experience True 3D Sound. The left and right speakers must be equidistant from your listening position, creating the base of an equilateral triangle.

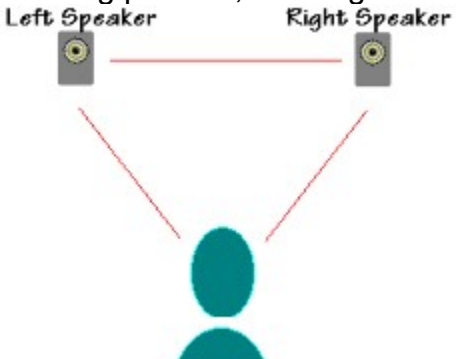

The 3D effect is best when your listening position does not change. Try not to move your head too much (especially to the left or right) once your find the "sweet spot". For best results, the exact speaker placement may require some experimentation. As a starting point, use a yard stick to place the speakers one yard apart.

NOTE: True 3D Sound requires more computing power than audio rendered without True 3D Sound. If you want to increase the performance of your RSX 3D-enabled application you may try lowering the audio processing overhead by deselecting True 3D Sound (uncheck the check box).

While RSX 3D is playing audio you can switch between headphones and speakers as well as toggle True 3D Sound by clicking on the RSX 3D Icon in the Windows Tray.

# Testing RSX 3D

Press the "Test RSX 3D" button to see if RSX 3D is working properly on your computer. This test will ensure that audio can be played on your computer and the test will ensure that your headphones/speakers are positioned correctly. If RSX 3D is not working correctly then run the diagnostics to determine the cause of the problem.

## Adjust Volume

Press the "Adjust Volume" button to adjust the volume of system audio.

## Go to the Web

Press the "Go…" button to jump to the RSX 3D home page on the World Wide Web. On this page you will find useful utilities, information about RSX 3D and much, much more.

# *The Diagnostics Property Page*

The Diagnostics Property sheet is used to check the status and setup of your computer and RSX 3D Audio. Simply click on the "Run Diagnostics" button to start the diagnostic process. The status of the diagnostics will be displayed in the window above the "Run Diagnostics" button. After the diagnostics have completed use the vertical scroll bar on the right side of the status window to scroll from the beginning to the end of the diagnostic's messages.

**PLEASE BE SURE TO RUN THE DIAGNOSTICS BEFORE CONTACTING TECHNICAL SUPPORT. IF YOU FEEL THAT YOU HAVE DISCOVERED A DEFECT IN RSX 3D, COPY THE DIAGNOSTIC OUTPUT TO THE CLIPBOARD AND ATTACH THIS OUTPUT TO THE DESCRIPTION OF THE DEFECT.**

# *The Advanced Settings - Buffer Times Property Page*

This property page allows you to modify the length of audio buffers used internally by RSX 3D.

## **Buffering for output audio device**

This advanced setting allows you to specify the length (in milliseconds) of the output buffer used by the audio device.

For lower latency and quicker audio responsiveness use a smaller number. Faster computers should be able to use smaller values.

If the audio glitches while playing RSX 3D Audio increase this value.

Press the "Restore Default" button to tell RSX 3D to use the default output buffer time.

## **Default Cached Emitter Cache Time**

This advanced setting allows you to specify the default cache time (in seconds) to use when playing cached (file-based) emitters (sounds).

If the cached emitters you are playing are based on files located on a different computer across a Local Area Network (LAN) you may need to increase this value. If the audio glitches or stutters increasing this value may fix the glitching.

Press the "Restore Default" button to tell RSX 3D to use the default cache time (3 seconds).

# *The Advanced Settings - Device Settings Property Page*

This property page allows you to configure audio device settings for use with RSX.

#### **Default Format of Audio Device**

This advanced option allows you to set the default PCM format used by the audio device when playing RSX 3D Audio.

The default PCM Format is: 22 kilohertz, 16-bit, Stereo.

The highest quality format is: 44 kilohertz, 16-bit, Stereo. This format will sound the best but it will also consume a lot of your computers' processing resources. This format is best selected on a fairly fast computer.

The lowest quality format is: 8 kilohertz, 8-bit, Monaural.

If a monaural(mono) format is selected the audio will not be localized in 3D space.

Press the "Restore Default" button to tell RSX 3D to use the default PCM format.

## **MIDI Device Selection**

If your computer has more than one MIDI device this advanced setting allows you to select which MIDI device to use when playing RSX 3D Audio. The default is MIDI mapper.

Press the "Restore Default" button to tell RSX 3D to use the default MIDI device.

Press the "Test" button to see if the selected MIDI device works correctly. After pressing this button you should hear MIDI music.

#### **Enable RSX 3D Tray Icon Applet for quick selection of peripherals**

If you want the RSX 3D Tray Icon to be displayed while RSX Audio is playing select this option.

If you do not want the RSX 3D Tray Icon to be displayed while RSX 3D Audio is playing do not select this option.

# *The About RSX 3D Property Page*

The About Property Page provides copyright information for RSX 3D Audio.